# *Ministero delle Infrastrutture e della Mobilità Sostenibili*

DIPARTIMENTO PER LA MOBILITA' SOSTENIBILE

Direzione Generale per la Motorizzazione

ed i servizi ai cittadini ed operatori in materia di trasporti e navigazione ALBO NAZIONALE DEGLI AUTOTRASPORTATORI

# Manuale utente

# **STORIA DEL DOCUMENTO**

Il seguente registro cronologico delle modifiche contiene una registrazione delle modifiche apportate al presente documento:

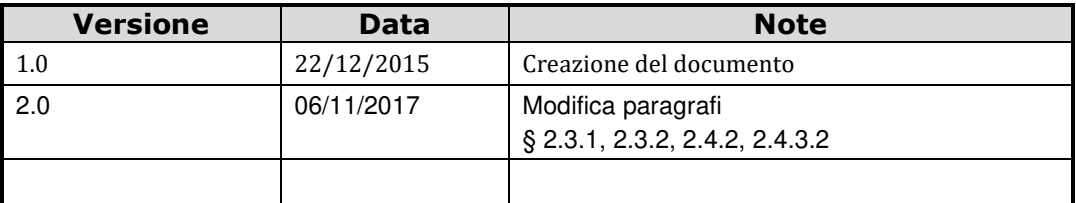

# **INDICE DEL DOCUMENTO**

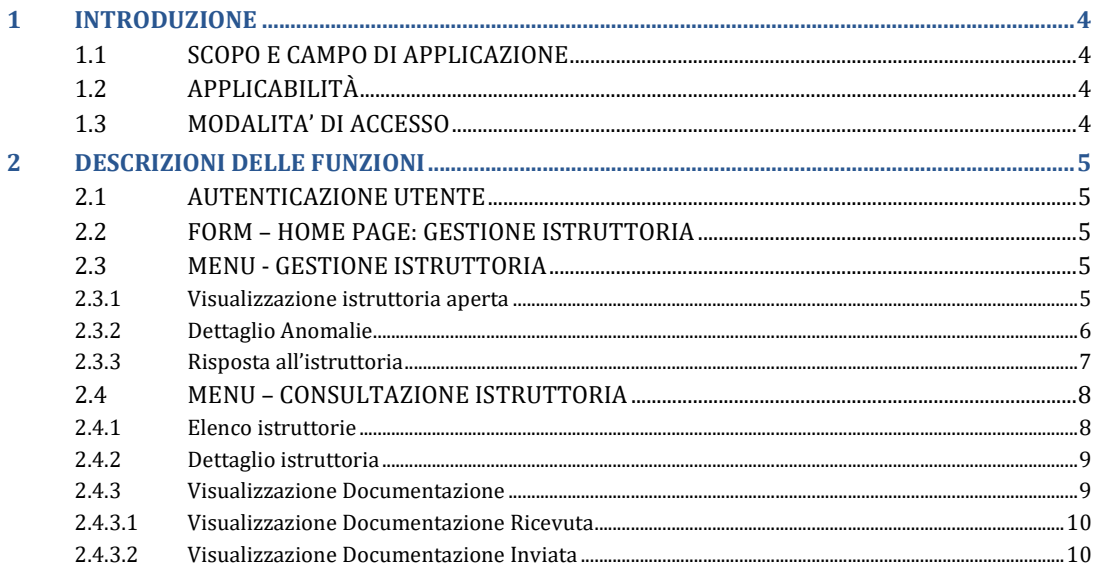

# 1 INTRODUZIONE

# **1.1 SCOPO E CAMPO DI APPLICAZIONE**

Il presente manuale intende fornire un supporto agli utenti per l'utilizzo dell'applicazione Gestione Istruttoria. Il manuale sarà aggiornato in accordo alle evoluzioni del servizio.

# **1.2 APPLICABILITÀ**

I contenuti del documento si applicano alle attività eseguite nell'ambito del contratto RU12683.

## **1.3 MODALITA' DI ACCESSO**

Aprire il browser e inserire il seguente indirizzo:

https://www.alboautotrasporto.it

L'utente dovrà poi effettuare il login inserendo Username e Password.

# 2 DESCRIZIONI DELLE FUNZIONI

### **2.1 AUTENTICAZIONE UTENTE**

Il sistema permette di autenticare un utente autorizzato dell'Albo, digitando nel form di Login il nome utente e la password.

### **2.2 FORM – HOME PAGE: GESTIONE ISTRUTTORIA**

Il sistema presenta all'utente la pagina iniziale sopra illustrata, dalla quale si può accedere alle seguenti voci di menù:

- Gestione Istruttoria
- Consultazione Istruttoria

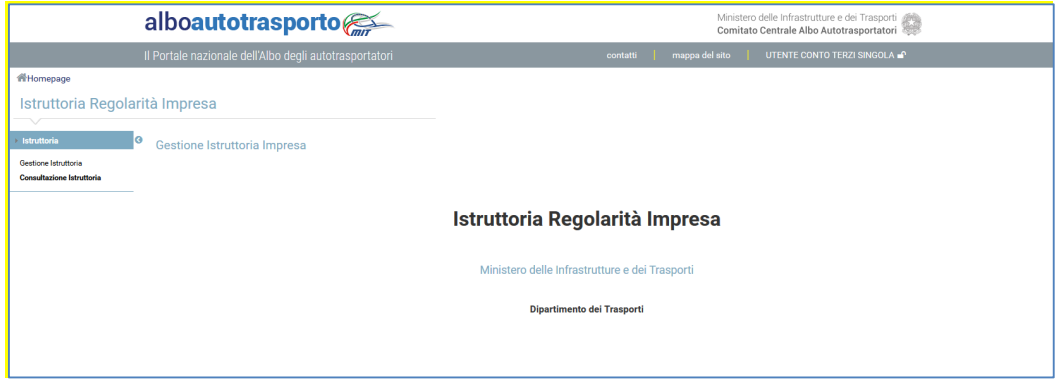

## **2.3 MENU - GESTIONE ISTRUTTORIA**

In questa sezione si permette all'utente **Impresa** di operare su una istruttoria aperta di competenza della impresa stessa. Sarà visualizzata una sola istruttoria se presente per la quale è terminata la fase di verifica da parte dell'Albo ed è stata data comunicazione all'impresa, mediante l'invio di una mail con i riferimenti e le istruzioni per l'accesso.

#### **2.3.1 Visualizzazione istruttoria aperta**

Se non sono presenti istruttorie aperte per l'impresa collegata, il sistema restituisce un opportuno messaggio.

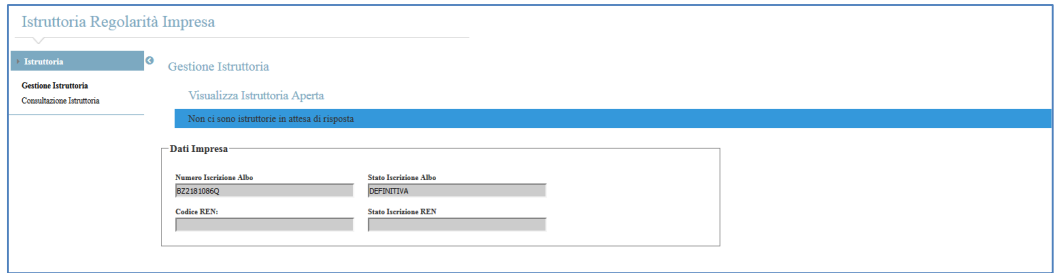

Se, invece, esiste una istruttoria aperta per l'impresa collegata, il sistema mostra un form contenente i dati di dettaglio dell'istruttoria. Nello specifico:

• dati dell'Impresa

- N° e Stato dell'iscrizione all'Albo
- Codice e stato dell'iscrizione al REN, ove previsto
- dati dell'Istruttoria
	- N° e stato dell'istruttoria, che è "In attesa di documentazione"
	- Data di Avvio e di Scadenza dell'istruttoria
	- Impiegato dell'Albo incaricato dell'istruttoria
	- Esito della verifica e Data di Notifica
- Elenco delle anomalie rilevate in fase di verifica. Per ciascun elemento si visualizzano:
	- Codice e descrizione dell'anomalia
	- Eventuali note indicate dall'operatore dell'Albo che ha effettuato le verifiche.

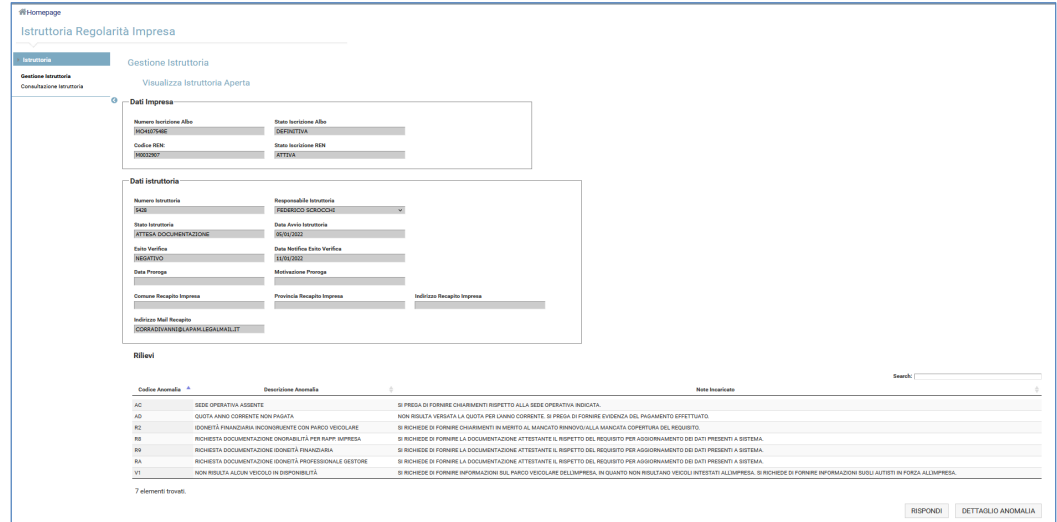

L'utente deve cliccare sul tasto "**Dettaglio Anomalie**" per rispondere in dettaglio alla singola anomalia come descritto nel § 2.3.2 che segue.

Solo dopo può cliccare sul tasto "**Rispondi**" per digitare il messaggio di risposta all'Albo e se necessario allegare eventuale altra documentazione come descritto nel § 2.3.3 che segue.

#### **2.3.2 Dettaglio Anomalie**

La form consente all'utente di visualizzare in dettaglio tutte le anomalie riscontrate in fase di verifica con le eventuali note indicate dal funzionario dell'Albo che l'ha effettuata. Per ciascuna Anomalia l'utente ha la possibilità di indicare un breve testo descrittivo e di allegare una documentazione specifica che considera utile per la regolarizzazione della propria posizione.

Per l'inserimento dei documenti da allegare è necessario utilizzare:

- il tasto '**Sfoglia'** per selezionare sul proprio PC il documento da allegare
- il tasto '**Upload Allegati'** per consolidare il caricamento del documento.

**IMPORTANTE**: E' necessario cliccare il tasto "**Upload Allegati**" dopo aver recuperato dal proprio pc tutti i documenti (mediante il tasto "sfoglia"), altrimenti questi **non saranno caricati nel sistema**.

**IMPORTANTE**: Accertarsi che il file pdf non superi i 500 kb (nel caso comprimerlo).

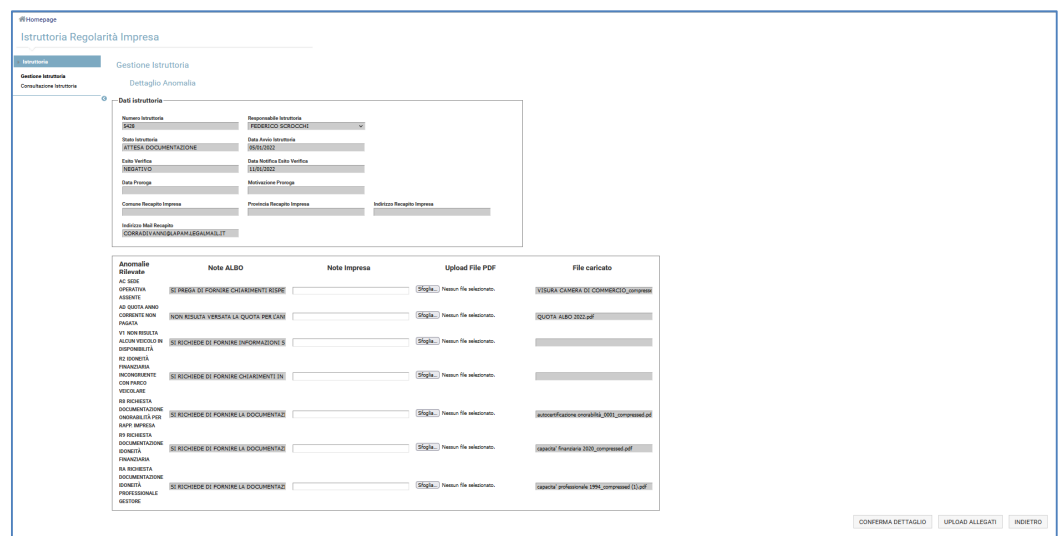

Una volta allegato il singolo documento, si dovrà scegliere il tasto "**Upload Allegati**" per consolidare il caricamento del documento.

**ATTENZIONE**: se non si seleziona il tasto "**Upload Allegati**", il documento **non sarà caricato nel sistema**.

Con il tasto "**Conferma Dettaglio**" l'utente procede a salvare le note inserite nella colonna "Note impresa". Per tornare poi al dettaglio dell'istruttoria cliccare su "**Indietro**".

### **2.3.3 Risposta all'istruttoria**

La maschera consente all'utente di scrivere il messaggio di risposta all'istruttoria aperta e in attesa di documentazione. Questa informazione rimane conservata nel sistema e può essere essere consultata dall'utente impresa in momenti successivi.

La maschera visualizza i dati salienti dell'istruttoria e consente all'utente di inserire un messaggio testuale di risposta, oltre alla possibilità di allegare la documentazione relativa a:

- Onorabilità
- Certificazione contabile
- Idoneità professionale del gestore
- Altra documentazione a supporto

Per l'inserimento dei documenti da allegare è necessario utilizzare:

- il tasto '**Sfoglia'** per selezionare sul proprio PC il documento da allegare
- il tasto '**Allega**' per consolidare il caricamento del documento.

**IMPORTANTE**: E' necessario cliccare il tasto "**Allega**" dopo aver recuperato dal proprio pc tutti i documenti (mediante il tasto "sfoglia"), altrimenti questi **non saranno caricati nel sistema**.

#### **IMPORTANTE**: Accertarsi che il file pdf non superi i 500 kb (nel caso comprimerlo).

Terminato l'inserimento dei documenti l'utente può procedere a salvare i dati indicati, scegliendo il tasto "**Salva Risposta**". L'istruttoria resta ancora nello stato "In attesa Documentazione" e in questo modo sarà possibile per l'impresa ritornare sull'istruttoria per modificare la risposta o integrare/sostituire i documenti.

#### **ATTENZIONE:** NON PROCEDERE COL TASTO INVIA SE NON SI E' CERTI DI AVER CARICATO TUTTA LA DOCUMENTAZIONE

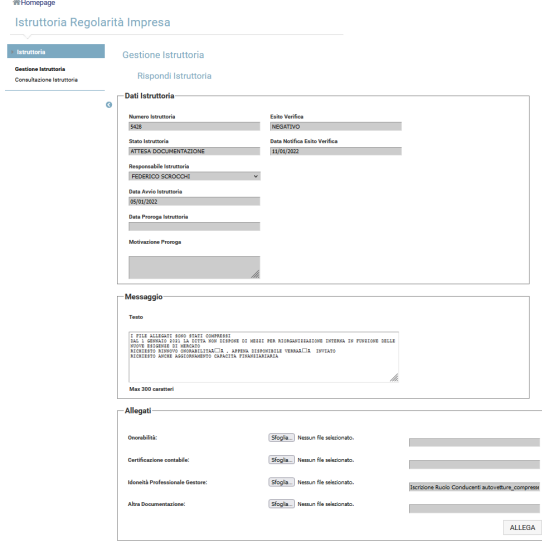

 $\begin{tabular}{|c|c|c|c|c|} \hline & \multicolumn{3}{|c|}{SALVA RISPOSTA} & & & \multicolumn{3}{|c|}{INVA} & & \multicolumn{3}{|c|}{ESCI} \\ \hline \end{tabular}$ 

Solo quando l'impresa è certa di aver indicato tutte le informazioni richieste dovrà procedere con il tasto '**Invia'** per inviare la documentazione all'Albo.

**IMPORTANTE**: una volta inviata la risposta, **non** sarà più possibile modificarla né allegare altra documentazione.

L'invio della risposta modifica lo stato dell'Istruttoria che passa dallo stato di "In attesa documentazione" a quello di "Da verificare" e potrà essere presa in carico, verificata e lavorata solo dai funzionari dell'Albo per l'eventuale risoluzione delle anomalie.

### **2.4 MENU – CONSULTAZIONE ISTRUTTORIA**

In questa sezione si permette all'utente Impresa di consultare tutte le istruttorie aperte, anche in passato, all'impresa.

#### **2.4.1 Elenco istruttorie**

Il sistema visualizza i seguenti campi:

- i dati dell'impresa
	- Anagrafica e codice fiscale e/o Partita IVA
	- N° e stato dell'Iscrizione all'Albo
	- N° e Stato dell'iscrizione al REN, se prevista
- elenco delle istruttorie a carico dell'impresa
	- N° e stato dell'istruttoria
	- N° protocollo dell'esito della verifica
	- data comunicazione esito
	- data scadenza istruttoria.

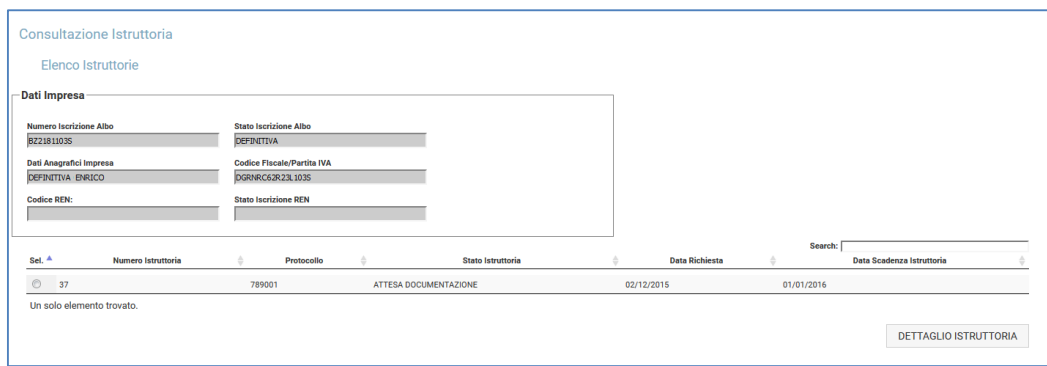

#### **2.4.2 Dettaglio istruttoria**

L'utente impresa può visualizzare il dettaglio di una delle istruttorie restituite nell'elenco, tramite il tasto '**Dettaglio Istruttoria'**. Al buon esito dell'operazione il sistema restituisce la maschera di dettaglio dell'istruttoria selezionata, che mostra i seguenti campi:

- i dati di sintesi dell'Impresa
	- N° e stato dell'iscrizione all'Albo
	- Codice e stato dell'Iscrizione al REN
- i dati dell'istruttoria
	- N° e stato dell'Istruttoria
	- Incaricato
	- Data di Avvio e Scadenza dell'Istruttoria
	- Esito dell'istruttoria e data di notifica
- lista delle Comunicazioni
	- Esito della verifica, con l'esito, i dati di protocollazione e la data di invio
	- Comunicazioni dall'Impresa, con dati di trasmissione
	- Esito della Validazione, con l'esito, i dati di protocollazione e la data di invio
	- Dati della delibera, con dati di protocollazione e data di invio

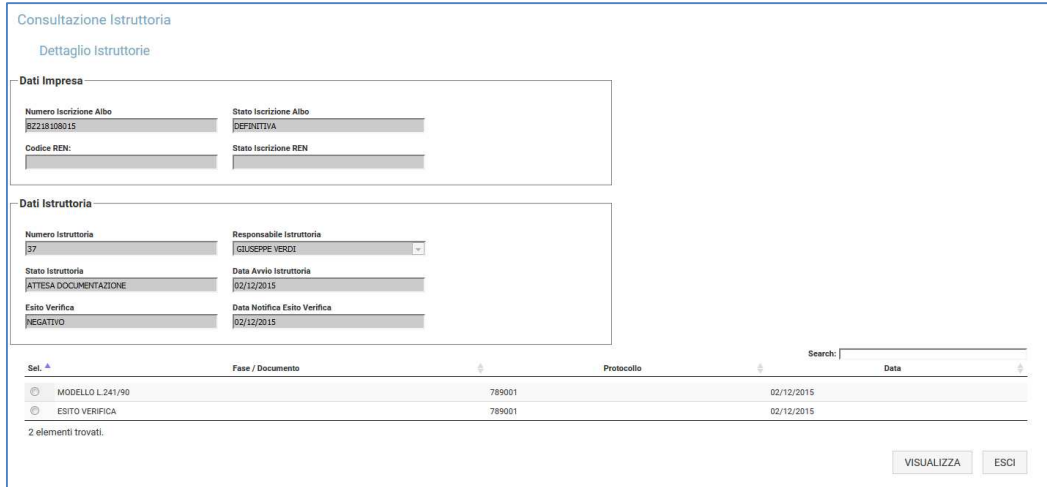

#### **2.4.3 Visualizzazione Documentazione**

E' data la possibilità di visualizzare la documentazione ricevuta dall'Albo e inviata all'Albo. Il sistema presenta comportamenti differenti a seconda dell'origine del flusso:

#### **2.4.3.1 Visualizzazione Documentazione Ricevuta**

Nel caso di documentazione ricevuta dall'Albo, il sistema, a fronte della selezione effettuata, consente di visualizzare la comunicazione sotto forma di documento PDF e che potrà poi essere stampata o salvata.

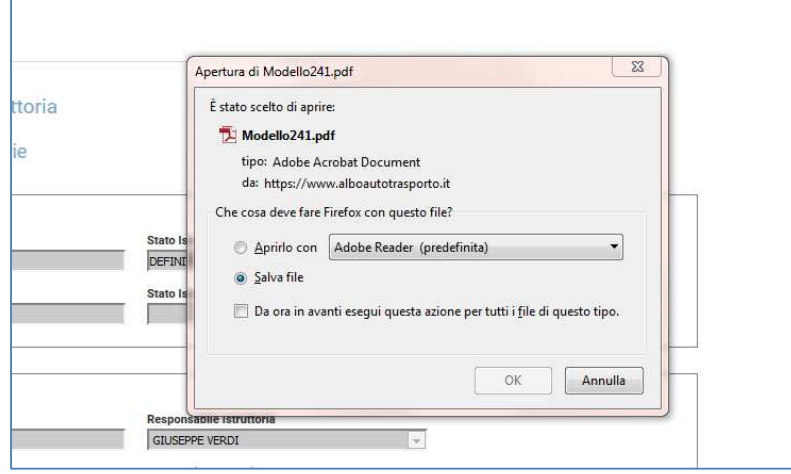

#### **2.4.3.2 Visualizzazione Documentazione Inviata**

La funzione si attiva quando l'impresa seleziona il pulsante 'Visualizza' per le comunicazioni trasmesse dall'impresa all'amministrazione in risposta ad una istruttoria a suo carico. In questo caso vengono esposti i seguenti dati:

- N° e Stato Istruttoria
- Data Avvio e Scadenza
- Esito (se presente) della verifica
- il testo di risposta
- la lista dei documenti trasmessi, con nome file e data di arrivo, che sono:
	- documenti di Onorabilità
	- documenti di Certificazione Contabile
	- documenti di Attestazione Professionale del Gestore
	- Altra documentazione inviata

Ogni elemento della lista è selezionabile per consentire la visualizzazione del documento, tramite il pulsante '**Visualizza'**.